## **Cómo crear colecciones en la Biblioteca Digital de Bogotá**

En la Biblioteca Digital de Bogotá, además de consultar recursos bibliográficos, tienes la oportunidad de crear Colecciones digitales, tanto individuales como colaborativas. Para crearlas tienes primero que registrarte en esta plataforma con tus datos de ingreso como usuario afiliado a BibloRed.

Comencemos aprendiendo cómo crear *Colecciones Individuales*:

Este tipo de colecciones son administradas y gestionadas por una única persona, quién realizará la compilación de recursos, editará y descartará los registros que componen la colección. De igual forma puede determinar si la colección será de carácter público o privado, de cara a los usuarios registrados en la Biblioteca Digital de Bogotá.

¡Ahora sí, vamos a crear la colección!

otros espacios culturales

1. El primer paso es acceder a [www.bibliotecadigital.gov.co,](http://www.bibliotecadigital.gov.co/) y damos clic en el botón *Ingresar/Registrar* ubicado en la parte superior derecha de la pantalla para iniciar sesión, como lo indica la flecha en la siguiente imagen:

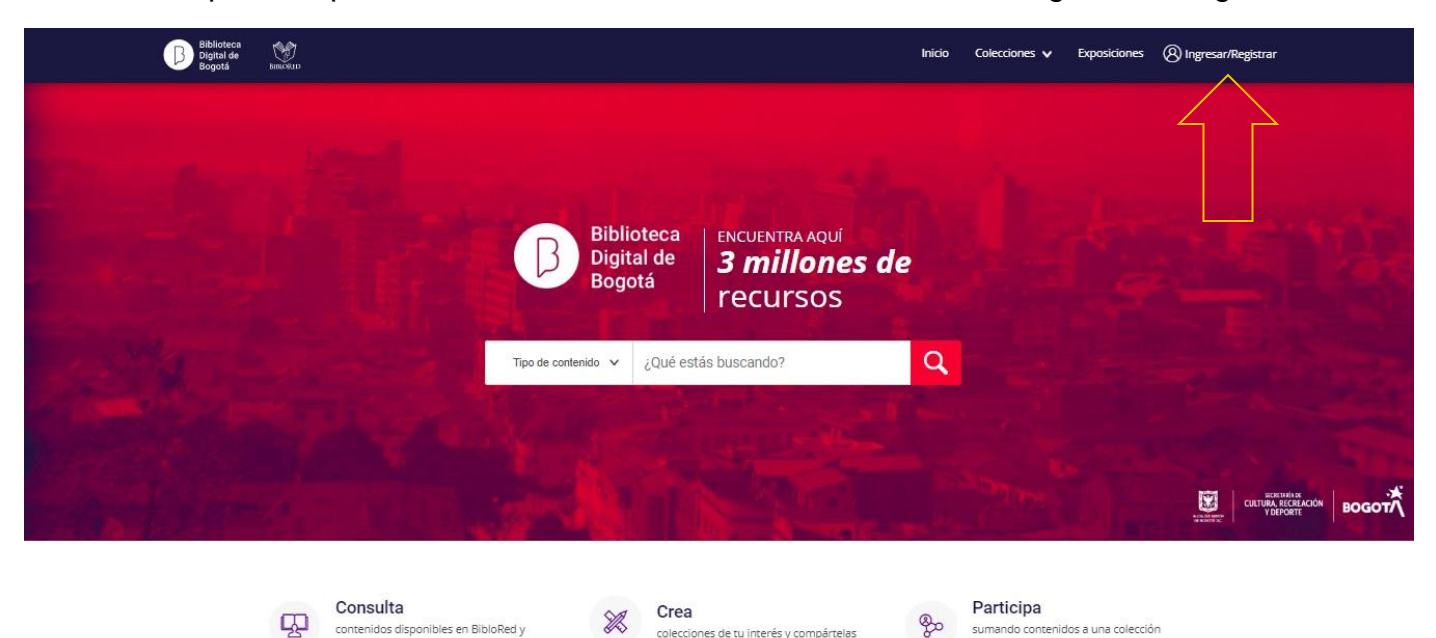

existente

En línea

2. Ingresamos los datos en el formulario de inicio de sesión, documento de identidad y contraseña. Luego seleccionamos el país acorde con nuestro registro y damos clic en el botón *Iniciar sesión*.

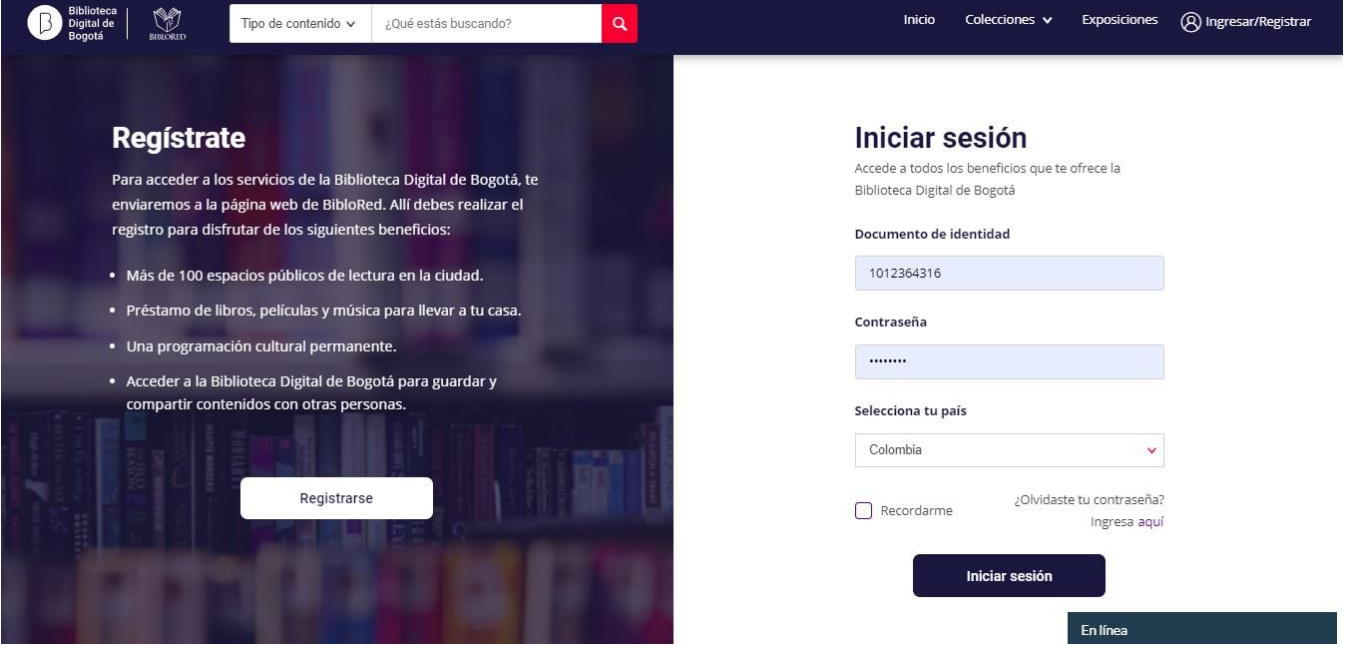

3. Una vez autenticados, veremos nuestro perfil. En la parte inferior encontraremos la sección *Mis colecciones.* Damos clic en el botón llamado *Crear colección* ubicado en la parte inferior del título, como se muestra en la siguiente imagen:

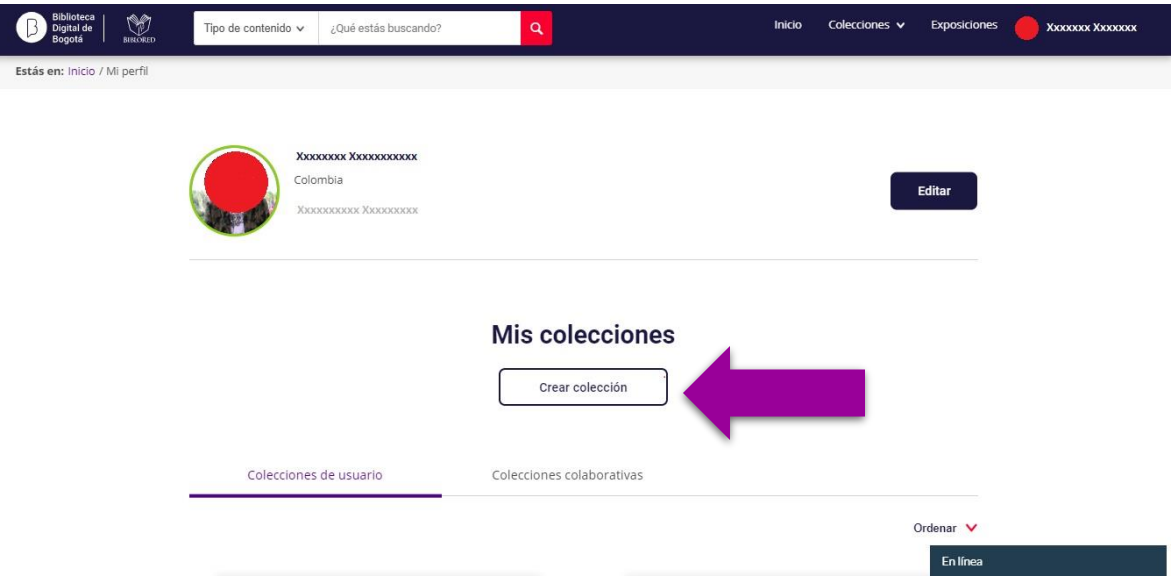

4. Para crear una colección debemos diligenciar un formulario que cuenta con campos como el nombre que le vamos a dar a la colección y una descripción de la misma.

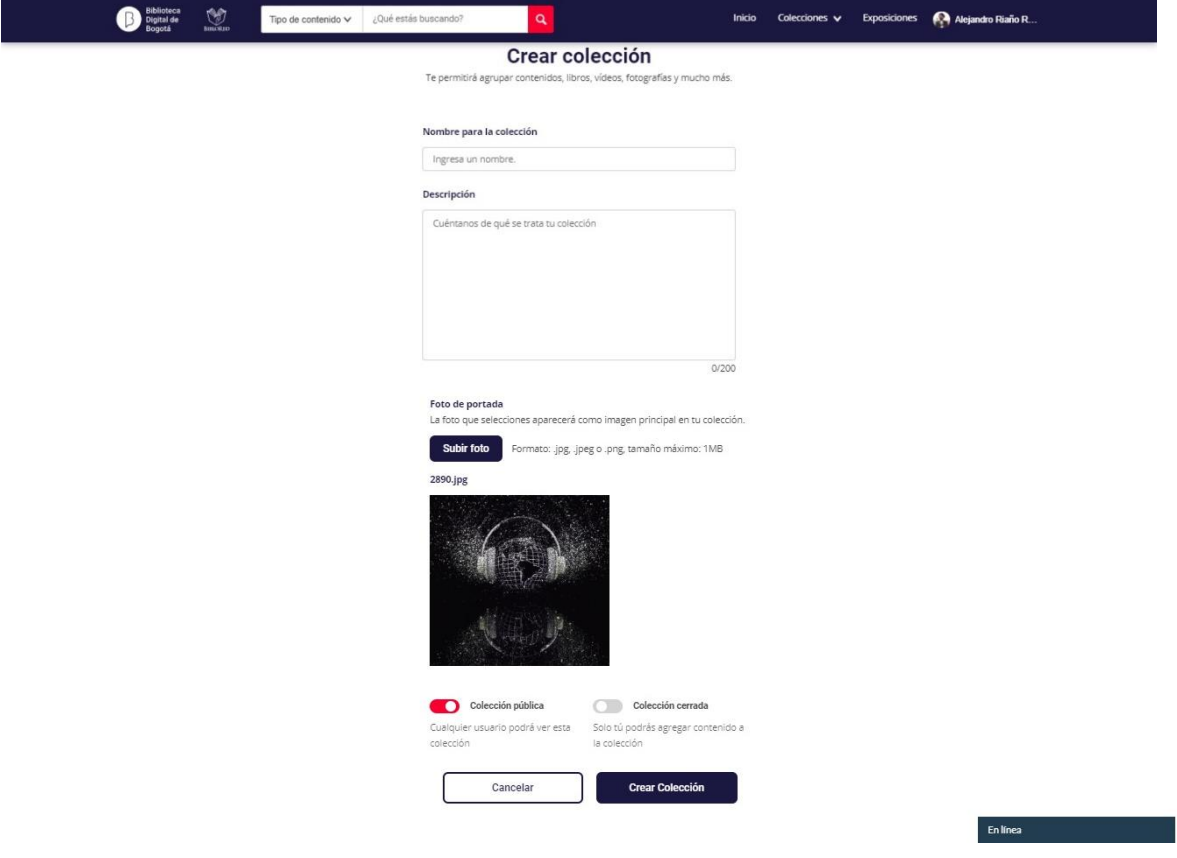

Además, un botón que nos permitirá seleccionar y subir una fotografía en formato .JPG, .JPEG o .PNG de un tamaño máximo de 1MB.

*Nota: Al ser un campo obligatorio, desde la Biblioteca Digital de Bogotá, te recomendamos que sea una imagen sin restricciones de uso por derechos de autor.*

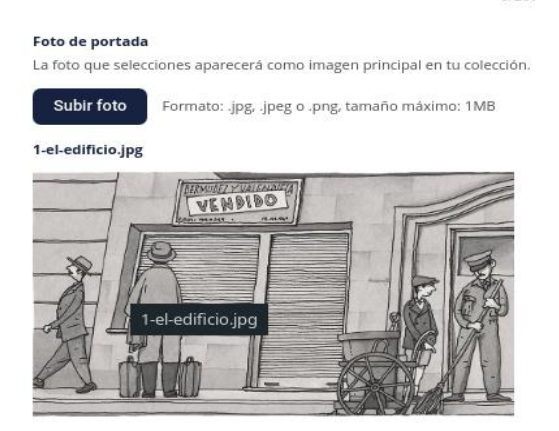

Antes de guardar la colección, contamos con dos opciones sobre el tipo de colección que deseamos crear: **Colección pública** o **Colección cerrada.**

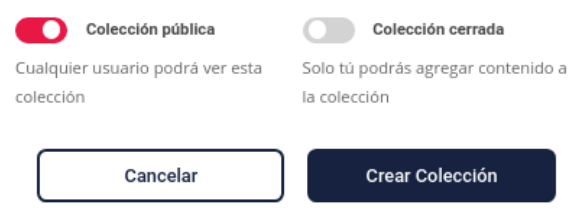

**Nota:** *Al crear una colección, el sistema establecerá por defecto la colección cerrada, este tipo de colección solo podrá ser consultada por la persona que la crea. Para modificar esta opción haz clic al botón junto al título Colección cerrada hasta que cambie de color gris a uno rojo fucsia, indicando así que ha cambiado la selección a Colección pública, en esta opción, cualquier otro usuario podrá ver la colección que hemos creado.*

5.Para finalizar, damos clic en *Crear colección* y verificamos que se ha creado correctamente. El sistema mostrará un mensaje ubicado en la parte inferior izquierda de la pantalla, en un recuadro color verde que dice: *Colección creada correctamente*, como lo indica la flecha morada.

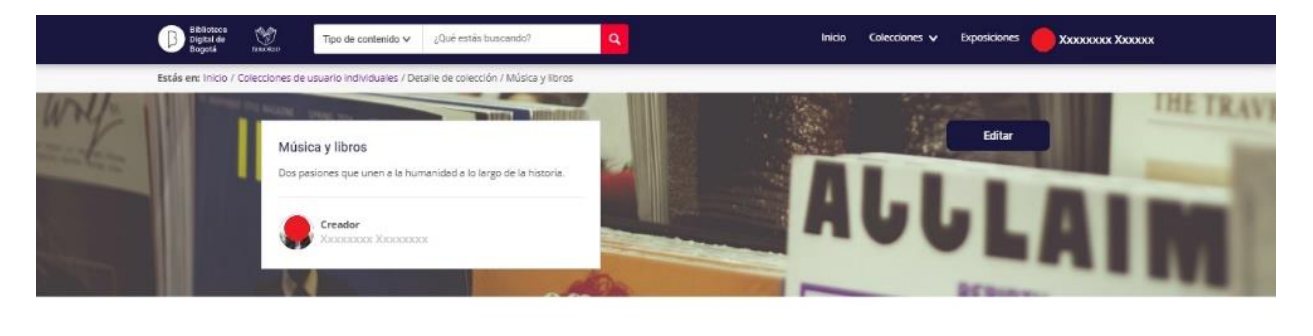

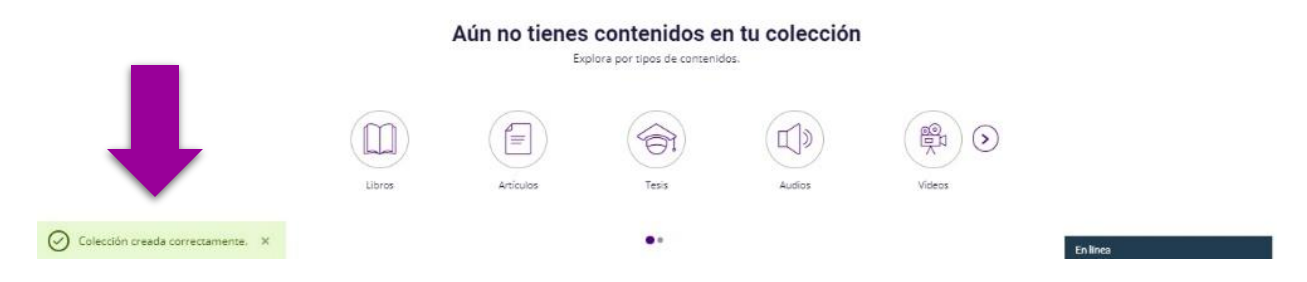

## **DESCUBRAMOS AHORA CÓMO CREAR COLECCIONES COLABORATIVAS:**

- 1. Seguiremos las mismas instrucciones para la creación de las *Colecciones individuales*, estos pasos serán iguales para crear cualquier tipo de colección en la Biblioteca Digital de Bogotá.
- 2. Una vez realizados estos pasos, escogeremos el tipo de colección que deseamos crear. Esto lo haremos seleccionando el botón junto al título *Colección cerrada* hasta que cambie de color gris a uno rojo fucsia, indicando que ha cambiado la selección a *Colección colaborativa*, una vez activa esta opción les indica a otros usuarios que podrán agregar contenido a la colección.

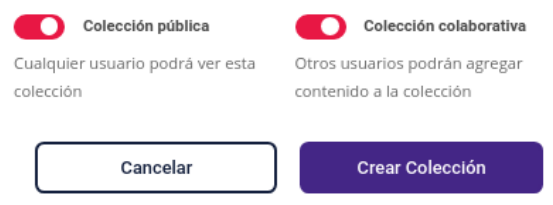

- 3. Para finalizar, seleccionamos la opción *Crear colección* y verificamos que se haya creado correctamente. El sistema te mostrará un mensaje ubicado en la parte inferior izquierda de la pantalla, en un recuadro color verde que dice: colección creada correctamente. (Ver imagen punto 5 de la creación de una colección individual)
- 4. Luego de crear una colección colaborativa podremos invitar a otras personas para que incluyan contenidos en esta colección, haciendo clic en el botón *Invitar*, ubicado en la parte superior derecha de la imagen.

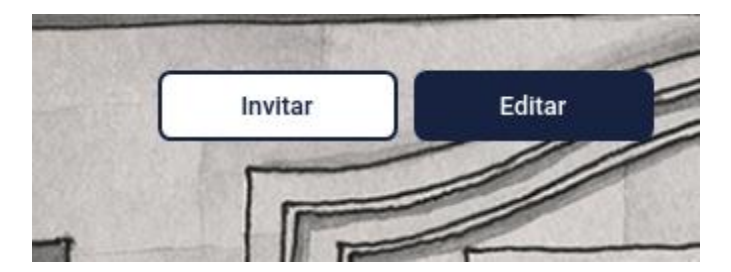

5. Ingresamos a la página *Invita personas a unirse a tu colección* y en la casilla *Busca por nombre o por correo*, realizamos la búsqueda de las personas que deseamos invitar a colaborar en nuestra colección.

## Invita personas a unirse a tu colección

Las personas que invitas pueden agregar y eliminar contenido según los privilegios que les brindes.

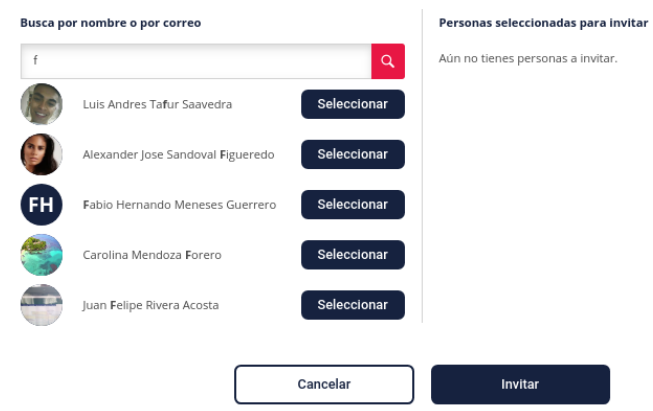

Seleccionamos a la persona que deseamos invitar y damos clic en el botón *Invitar* en el recuadro azul en la parte inferior derecha. Con esta acción la persona invitada recibirá una notificación por correo electrónico y podrá incluir nuevos ítems a la *Colección colaborativa*.

Ahora que ya sabes cómo crear tus colecciones ¡te invitamos a disfrutar de los recursos que te ofrece la Biblioteca Digital de Bogota! Agrúpalos en tus colecciones y si lo deseas, compártelos con toda la comunidad de usuarios.